# How to Upgrade macOS

Appalachian State University's IT currently follows the model of supporting the latest released version of macOS (following an internal testing period) and one version back.

The currently supported operating system versions are:

- macOS 14 (Sonoma)
- macOS 13 (Ventura)

If your device is eligible for an upgrade, you may have received a macOS Upgrade Notification. You can view the macOS Upgrade Notifications article for more information about the notifications or continue with the steps below to upgrade macOS:

#### WARNING

While generally very safe, upgrades do run a minimal risk of data loss. Please ensure your data is backed up to another location before initiating any upgrade. One of our Desktop Support Specialists will be happy to assist with this process. Please visit <u>tech.appstate.edu</u> and submit a request for <u>Computer Support</u>.

## Macs With macOS 12.3 or Later

1. If your Mac is running macOS 12.3 or later you can install upgrades through System Preferences. To verify your version, click on the Apple icon in the upper left corner of the menu bar and then select **About This Mac.** The macOS version can be found in the Overview.

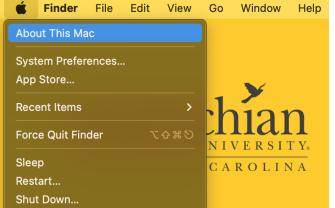

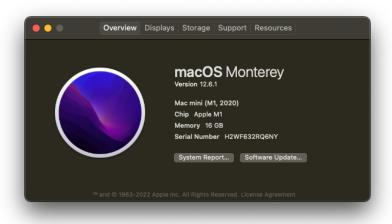

2. Navigate to Software Update by either selecting the Software Update button from the window above or searching for it in System Preferences.

|                    |         |      |  |  | Software Update<br>Check for Software Updates |    |                   |
|--------------------|---------|------|--|--|-----------------------------------------------|----|-------------------|
|                    |         |      |  |  |                                               |    | Family<br>Sharing |
|                    |         |      |  |  |                                               |    |                   |
|                    |         |      |  |  |                                               |    |                   |
|                    | 0       | ((() |  |  |                                               |    |                   |
|                    |         |      |  |  |                                               |    |                   |
|                    | ę       |      |  |  |                                               |    |                   |
|                    |         |      |  |  |                                               |    |                   |
|                    | E () () |      |  |  |                                               | ** |                   |
| Software<br>Update |         |      |  |  |                                               |    |                   |

3. If you are eligible for an upgrade you will see one here. Select Upgrade Now.

|                 | macOS Ventura 13.3<br>13.3 – 6.11 GB<br>More Info Upgrade Now                                                            |
|-----------------|----------------------------------------------------------------------------------------------------|
| Software Update | Other updates are available.<br>More Info                                                                                |
|                 | Use of this software is subject to the <u>original license agreement</u> that<br>accompanied the software being updated. |
|                 | Automatically keep my Mac up to date Advanced ?                                                                          |

4. You will be prompted with a Software License Agreement. Read through the agreement and select Agree to continue.

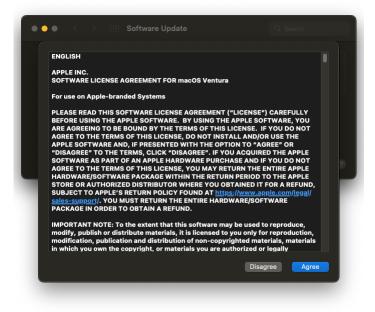

5. A dialogue will appear prompting you for your password. Enter your password and select Ok.

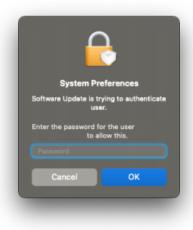

6. Another dialogue will appear displaying the progress of the upgrade. Upon completion of the upgrade, your Mac will restart.

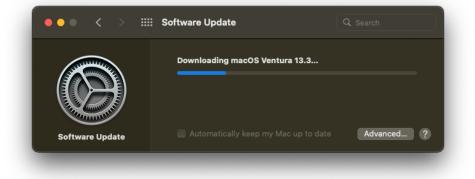

### Macs With macOS 12.2.1 or Earlier

1. If your Mac is running macOS 12.2.1 or earlier you will install upgrades through Self Service. To verify your version, click on the Apple icon in the upper left corner of the menu bar and then select About This Mac. The macOS version can be found in the Overview.

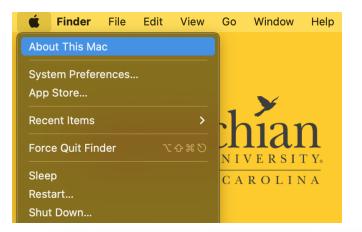

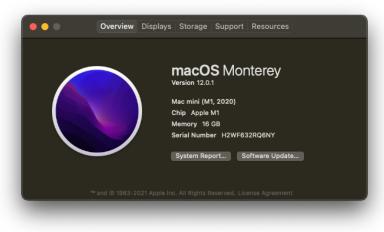

2. Start by clicking on your Desktop, then in the upper left of the Menu Bar, click on Go > Applications. Locate Self Service.app and open the application.

|                        | Back                                                                                                    | 36                                                                                                    | •••                                                                                                    | Applications                                                                                                    | <ol> <li>③ ≫ Q</li> <li>Get Info Search</li> </ol>                                                                                                    |
|------------------------|----------------------------------------------------------------------------------------------------|----------------------------------------------------------------------------------------------------|----------------------------------------------------------------------------------------------------|----------------------------------------------------------------------------------------------------|----------------------------------------------------------------------------------------------------|
|                        |                                                                                                    | # ]                                                                                                    | Favorites                                                                                                    | Applic                                                                                                    | ations                                                                                                    |
| Appala<br>BOONE, NORTH | Select Startup Disk<br>O Recents<br>Documents<br>Desktop<br>O Downloads<br>Home<br>Computer<br>AirDrop<br>Network<br>Cilcud Drive | ○ % ▲       ○ % F       ○ % O       ○ % D       ○ % D       ○ % D       ○ % D       ○ % D       ○ % D       ○ % C       ○ % K       ○ % I | Applications     Desktop     Documents     Oownloads     riddickws     Locations     C02RM1D0     Google Drive |                                                                                                    | <ul> <li>Date Modified</li> <li>Mar 19, 2023 at 12-17 PM</li> <li>Apr 4, 2023 at 3:24 AM</li> <li>Apr 4, 2023 at 3:24 AM</li> <li>Apr 4, 2023 at 3:24 AM</li> <li>Apr 4, 2023 at 3:24 AM</li> <li>Apr 12, 2023 at 9:16 AM</li> <li>Today at 9:45 AM</li> <li>Apr 4, 2023 at 3:24 AM</li> <li>Apr 4, 2023 at 3:24 AM</li> </ul> |
|                        | Shared     Applications     Utilities     Google Drive     Recent Folders                                                         | 0#8<br>0#A<br>0#U                                                                                                    | ⊖ Data                                                                                                    | <ul> <li>Stickies.app</li> <li>Stocks.app</li> <li>MacOS &gt; Applications &gt; </li> <li>1 of 63 selected, 1</li> </ul> |                                                                                                    |
|                        | Go to Folder<br>Connect to Server                                                                                                 | ⊙#G<br>%K                                                                                                    |                                                                                                    |                                                                                                    |                                                                                                    |

3. In Self Service, search for 'Upgrade' or browse to Featured and select Upgrade to Ventura (macOS 13). Before proceeding, read the description which will detail any requirements or recommendations.

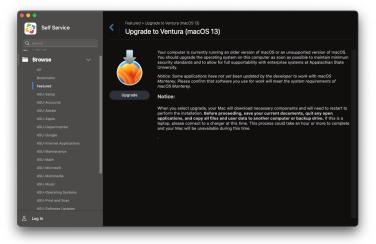

4. Select **Upgrade** and the following window will appear.

| 8 |                                                                                                    |
|---|----------------------------------------------------------------------------------------------------|
|   | Fetching macOS Installer                                                                                                    |
|   | We need to download the macOS Installer first.<br>This will take a while, but you can continue<br>working while we download it.<br>Please keep your computer connected to the<br>network and powered on. |

After the previous window completes, a dialogue will prompt you for the password of the currently logged in user. Enter the password and select O k to continue.

| Passw                  | ord Required         |    |
|------------------------|----------------------|----|
| Enter the password for | in order to continue | ·  |
|                        | Cancel               | ОК |
| _                      |                      |    |

6. A confirmation will appear detailing the upgrade process. Read it thoroughly and when you are ready to continue, select Upgrade.

| Upgrade to macOS Ventura                                                                                                    |  |  |  |  |  |
|----------------------------------------------------------------------------------------------------|--|--|--|--|--|
| Your Mac is ready to upgrade to Ventura (macOS 13). After you begin, there is no going back. Make sure the following are complete before proceeding:                                                                                                    |  |  |  |  |  |
| <ul> <li>Confirm that software you use for work will meet the system requirements of macOS 13. If you need help finding this out, contact https://support.appstate.edu.</li> <li>Quit all open applications.</li> <li>You have backed up your data to an external location.</li> <li>If you have a laptop, you are connected to a power adapter.</li> </ul> Please wait until the machine restarts. It could take a while to prepare the machine. |  |  |  |  |  |
| Cancel Upgrade                                                                                                    |  |  |  |  |  |

7. Another dialogue will notify you that the upgrade process has begun. This might take a while, please do not restart or shut down the Mac. The Mac will restart once the upgrade process is complete.

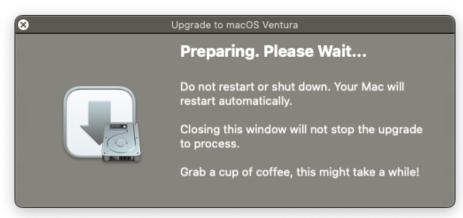

#### **Related Articles**

- Apple
- ARM Architecture macOS Update Notification Procedure
- Fix ASU Wifi after Password Change on macOS
- How Jamf Connect Syncs Your Mac Password After a Password Change
- How to Configure ASU Wireless on macOS
  How to find System Information on macOS
- How to Login to Jamf Connect
- How to Map a uStor Folder on macOS
- How to Update 3rd-Party Software on macOS
- How to Update Software on macOS
- Mac Zero-Touch Setup Guide
- Nudge Notification for macOS
- Print Duplex/Double Sided on a Mac
- Requesting App Licenses for Managed Apple Devices
- Reset the Keychain using Self Service on macOS •
- ٠ Save a File from Microsoft Word to a Google Shared Drive
- Saving a Document as a PDF on Mac ٠
- Setting up Google Apps in Apple Mail, Contacts & Calendars on Mac OS 10.11
- ٠ Types of Updates on macOS
- Updating AppStore Applications in Self Service on Mac
- ٠ Using Self Service on a Mac
- What is FileVault
- What is Jamf Connect
- Windows and macOS System Updates and Patches

Search Knowledge Base

Submit a Service Request

We value your feedback! Click HERE to suggest updates to an existing article, request a new article, or submit an idea.